## **Moldex3D**

## **Utilizzare Moldex3D per gestire e controllare la funzione di trasferimento di calore su una determinate superficie (insert/parte) presente nello stampo e simulare un processo RHCM ad induzione e non.**

Nel processo di stampaggio ad iniezione, la generazione ed il controllo dìi una più alta temperatura sulla superficie di divisione (cavità/componente stampo) porterà ad una migliore qualità della superficie del prodotto (superfici lucide glossy).

Il riscaldamento a induzione è una tecnica che permette di portare velocemente il calore sulla calore superficie della cavità prima di ogni fase di iniezione.

Moldex3D è in grado di simulare il comportamento della temperatura (e del trasferimento di calore) sulla superficie di scambio dello stampo.

Gli utenti possono scegliere il lato base e/o lato cavità, gestendo e controllando gli obiettivi in termini di riscaldamento a seconda delle loro esigenze. Attivando questa funzione di simulazione (ovvero il riscaldamento della superficie di divisione), i risultati dell'analisi della temperatura saranno più aderenti alla realtà (ovvero migliore affidabilità nel risultato finale).

L'esempio seguente mostra la procedura generale per applicare tale concetto (definizione e controllo della superficie di separazione stampo/cavità) nell'analisi e simulazione delle fasi di stampaggio.

Fase 1: Preparazione della parte/inserto (meshatura) e scegliere il lato base ed il lato della cavità, definizione degli obiettivi ( In questo esempio, solo l'area attaccata al lato base del pezzo sarà riscaldata  $\rightarrow$ l'area fra linee tratteggiate come mostrato di seguito).

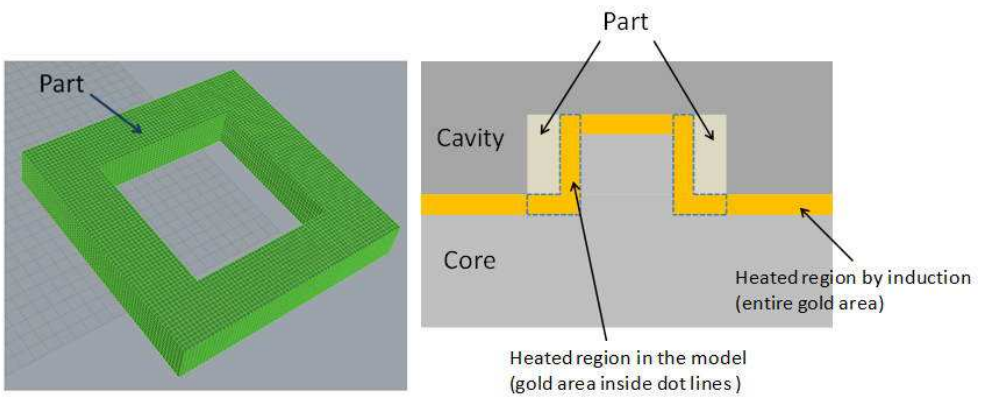

Passo 2: Generare gli strati della meshatura es. la regione della piastra stampo riscaldato per induzione o altri metodi (si suggerisce di usare almeno 5 strati). Impostare l'attributo come inserto dello stampo.

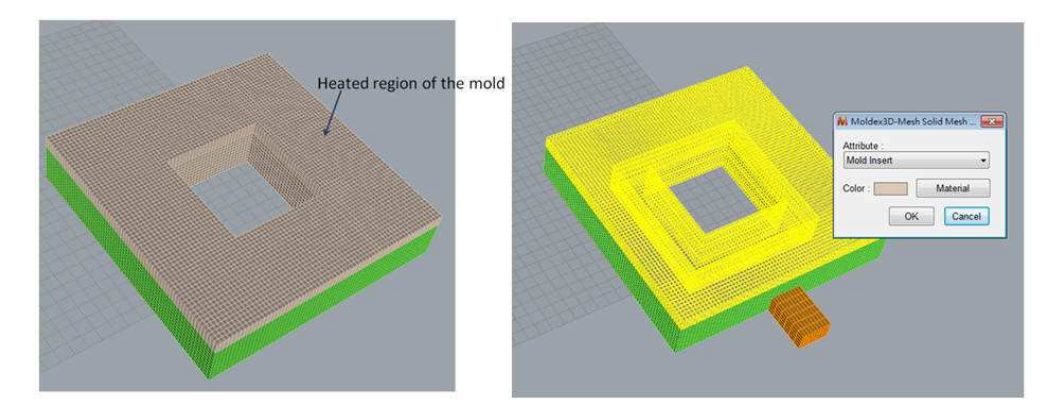

Passo 3: Quando si impostano i parametri di processo in Process Wizard, fare clic su Inserisci Temperatura Iniziale dello Stampo nella finestra di impostazione del sistema riscaldamento/raffreddamento.

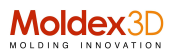

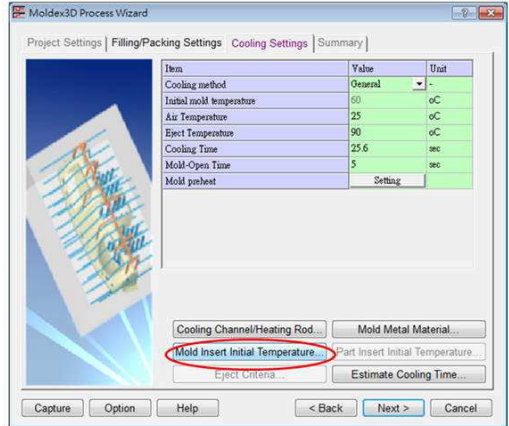

Passo 4: Specificare la temperatura iniziale per ogni ciclo di stampaggio. Assicurarsi di selezionare il riscaldamento ad induzione nella casella " tipo di impostazione" in modo che la temperatura iniziale verrà applicata in ogni ciclo anziché solo il primo ciclo. Fare clic su OK per attivare il tutto.

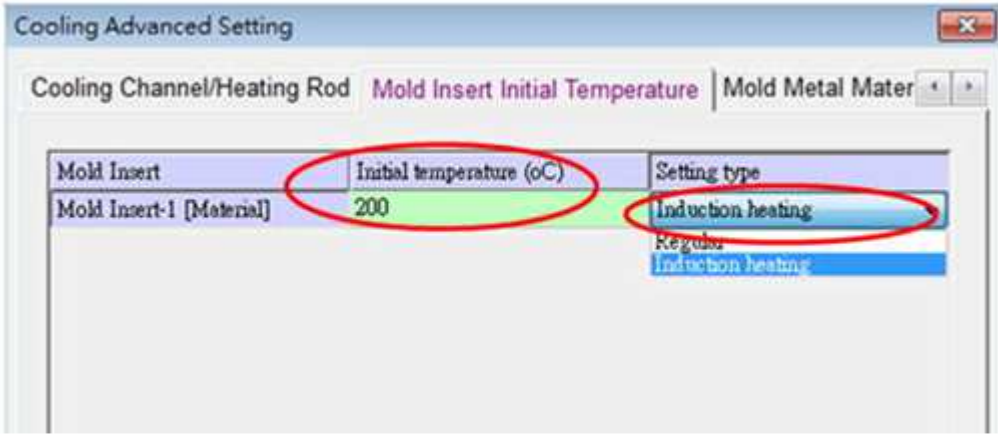

Passo 5: Nell'impostazione sequenza di analisi, accertarsi di selezionare l'analisi transitoria (con Tc), altrimenti non verrà applicata la temperatura iniziale. Fare clic su Esegui ora per lanciare l'analisi.

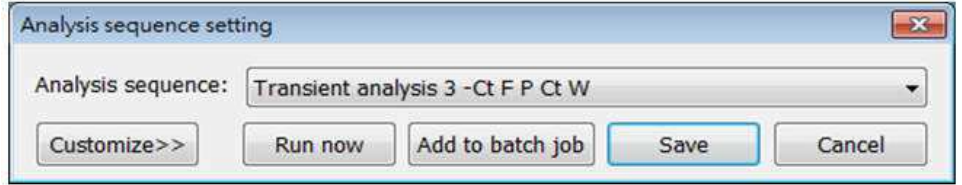

Dopo l'analisi, si può osservare che nei risultati raffreddamento la temperatura intorno al nucleo è maggiore all'inizio della fase di riempimento.

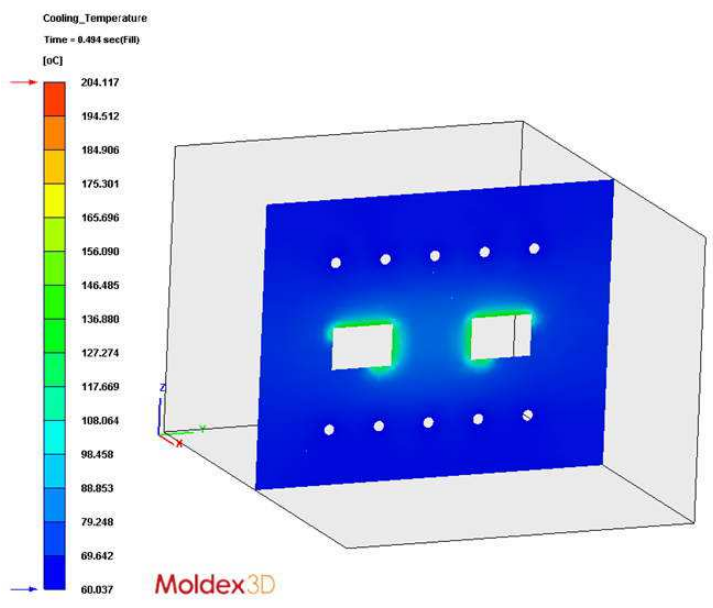

Giorgio Nava/Moldex3D Italia - 2015, luglio – PTRC\_014